Manual de instrucciones

Software para teléfonos móviles Vimar By-phone para Apple iPhone Manual de uso

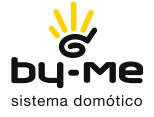

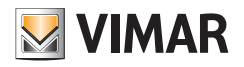

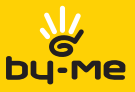

# Contrato de licencia Vimar con el usuario final

VIMAR SpA, con domicilio en Marostica (VI), Viale Vicenza nº 14, licenciataria del software denominado Vimar By-phone, mediante el presente contrato concede la licencia de uso del programa arriba indicado.

VIMAR SpA declina toda responsabilidad por posibles daños derivados del uso impropio del programa Vimar By-phone, concretamente por daños directos o indirectos a personas, animales y/o cosas relativos a pérdidas económicas que se produzcan en relación al uso del software.

VIMAR se reserva la facultad de realizar, en cualquier momento y sin previo aviso, modificaciones destinadas a mejorar el funcionamiento de dicho software. Se prohíbe toda modificación, traducción, adaptación y creación de aplicaciones basadas en Vimar By-phone, sin la autorización previa y por escrito de VIMAR.

El usuario deberá asegurarse de la idoneidad del programa para sus necesidades, interpretando de manera crítica los resultados para comprobar las consecuencias de las decisiones de proyecto tomadas.

Todos los riesgos concernientes a los resultados y a las prestaciones del programa serán asumidos por el usuario.

Se prohíbe realizar copias no autorizadas del programa.

El presente programa no se encuentra a la venta; es distribuido a título gratuito.

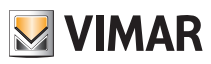

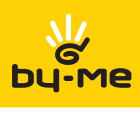

# Índice

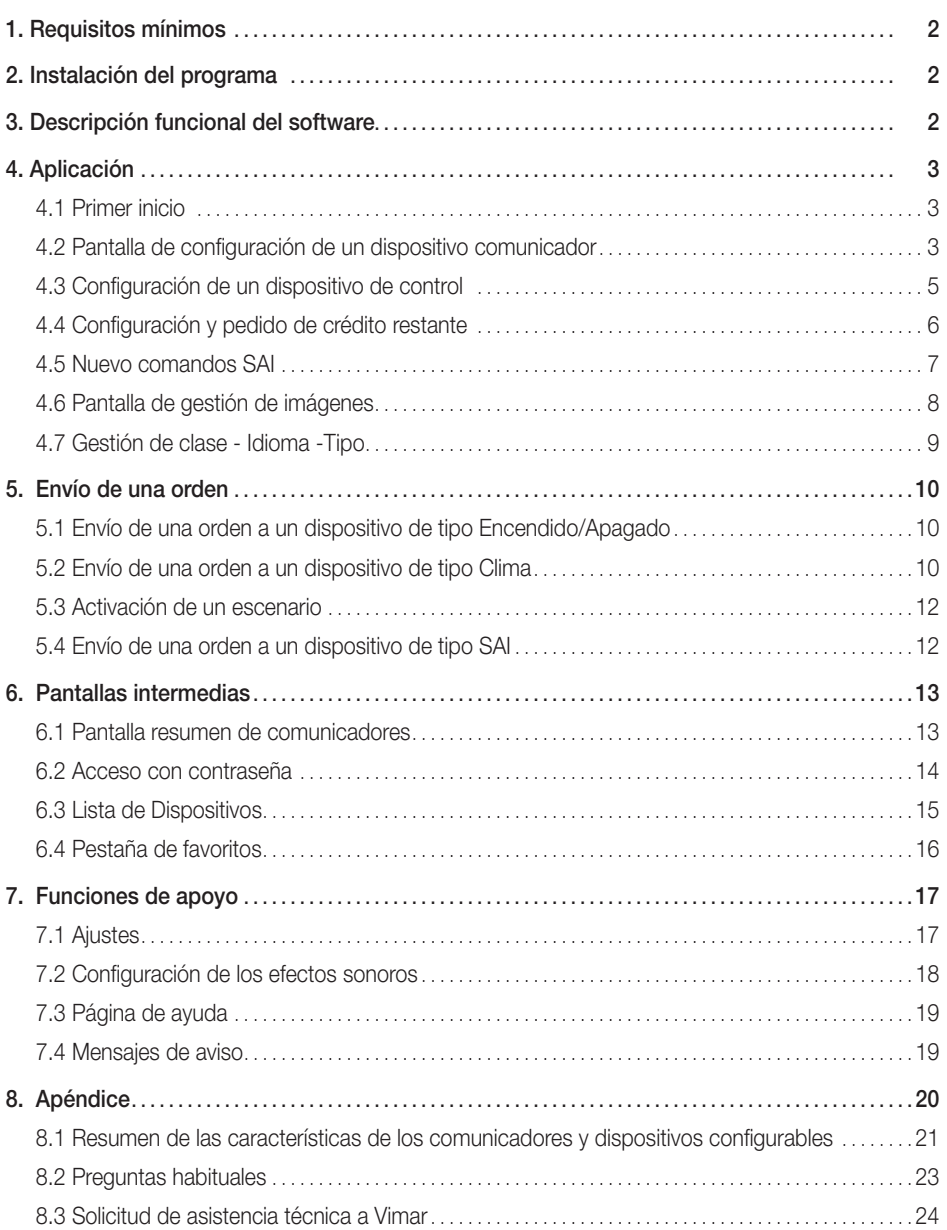

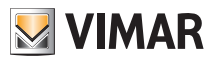

# Requisitos - Instalación - Descripción funcional

# 1. Requisitos mínimos

El software es compatible con los dispositivos iPhone 3GS y iPhone 4G con sistema operativo iOS 4.0 o superior.

Los dispositivos Apple con sistemas operativos inferiores a la versión iOS 4.0 o que carezcan del soporte para el envío de SMS (por ejemplo iPodTouch y iPad) no son compatibles.

La aplicación está disponible en italiano, inglés y español; el idioma utilizado durante la visualización depende de los ajustes específicos del dispositivo del usuario.

Atención: asegúrese de comprobar que la versión del firmware declarada por el fabricante del teléfono móvil cumpla los requisitos de uso del software Vimar By-phone.

# 2. Instalación del programa

La instalación del programa se realiza siguiendo los procedimientos específicos del sistema iPhone, que se pueden consultar mediante descarga desde el portal AppStore.

# 3. Descripción funcional del software

El software permite interactuar con los comunicadores GSM Vimar art. 01941 y art. 01942, para todos los tipos de instalación siguientes:

- Radiofrecuencia con ClimaRadio;
- Par trenzado con una de las siguientes centrales de control Vimar: 14510, 16950, 20510, 01950, 01951, 01952, 01956, 01958 y 01960.

Además, la aplicación permite interactuar también con los cronotermostatos GSM ClimaPhone 01913.

En concreto, el software permite:

- interrogar al comunicador sobre el estado del sistema
- enviar órdenes por SMS a los dispositivos del sistema, mediante un menú de iconos

Atención: los comunicadores GSM 01941 y 01942 y el cronotermostato ClimaPhone, tras ejecutar las órdenes enviadas mediante el software Vimar By-phone, envían uno o varios sms de confirmación al teléfono móvil. Estos sms no se muestran en la aplicación Vimar By-phone, sino que son recibidos por el teléfono en la carpeta de mensajes recibidos.

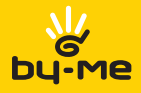

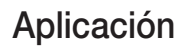

### 4.1 Primer inicio

Para que la aplicación funcione correctamente, es necesario introducir los datos de un comunicador GSM Vimar y determinada información sobre los dispositivos que dicho comunicador permite controlar. Tras finalizar correctamente el proceso de configuración, será posible enviar solicitudes de estado y/u órdenes a los dispositivos de la instalación By-me (las órdenes asociadas a los distintos tipos de dispositivos y las modalidades de envío se describe en detalle en el capítulo 5).

Durante el primer inicio, la aplicación muestra la página de configuración del dispositivo comunicador (figuras 1 y 2); para realizar esta configuración es necesario introducir los datos solicitados y pulsar el botón Guardar (los campos que deben rellenarse se describen en el punto 4.2).

Tras finalizar correctamente la fase de configuración del comunicador, debe introducirse toda la información relativa a los dispositivos que se van a controlar (para todos los detalles, consulte el punto 4.3).

### 4.2 Pantalla de configuración de un dispositivo comunicador

Esta pantalla aparece durante el primer inicio del software, cuando todavía no se ha configurado ningún comunicador. Las figuras de la página de al lado muestran la pantalla Nuevo Comunicador en la que se deben indicar:

• Nombre: descripción de la instalación (ej. Casa de Ciudad, Casa de Montaña, etc.).

• Icono: imagen asociada al comunicador. La imagen puede modificarse mediante el botón Modificar, que muestra la pantalla de Gestión de Imágenes para la selección del icono que se desea asociar (punto 4.4).

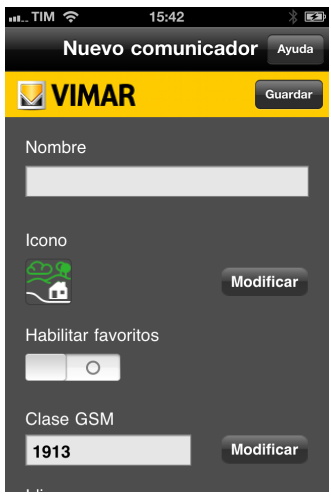

15:42 <sub>⊞</sub>…TIM ခဲ့ Nuevo comunicador **Avu WIMAR** Guardar Idioma Modificar Italiano Número de telefono Codigo de usuario Confirmar código de usuario Inicio de sesión seguro

Figura 1 - 2ª parte pantalla de configuración del comunicador

Figura 1 - 1ª parte pantalla de configuración del comunicador

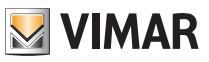

• Clase GSM: modelo del comunicador GSM Vimar y posibles componentes instalados. La clase GSM de un comunicador puede modificarse mediante el botón Modificar, que muestra la pantalla de Gestión de Clase (figura 2). La aplicación permite elegir entre las siguientes clases GSM:

- 01913, Cronotermostato GSM;

- 01941 con RF, Comunicador GSM art. 01941 instalado junto a la interfaz de comunicación con el sistema de radiofrecuencia bidireccional (art. 01931);

- 01941 con PT, Comunicador GSM art. 01941 instalado solo o junto a la interfaz de comunicación interna con el sistema BUS (art. 01848);

- 01942, Comunicador GSM art. 01942.

• Habilitar favoritos: activa la gestión de los dispositivos Favoritos (consulte el punto 6.3) para el comunicador.

• Idioma: idioma del comunicador. El idioma de un comunicador puede modificarse mediante el botón Modificar, que muestra la pantalla de Gestión de Idioma (figura 3).

• Número de teléfono: número de teléfono asociado a la tarjeta GSM del comunicador al que enviará las órdenes la aplicación; este campo solo admite cifras numéricas.

• Acceso con contraseña: habilitación de la solicitud del código de usuario durante el primer intento de acceso al comunicador cada vez que se inicia la aplicación (si está habilitado aparecerá la pantalla indicada en el punto 6.2).

• Código de Usuario y Confirmar Código de Usuario: código numérico de longitud comprendida entre 4 y 10 cifras; lo utiliza el sistema por motivos de seguridad y debe coincidir con el código de usuario definido en el comunicador.

Si los datos introducidos son completos y correctos, la aplicación crea un nuevo comunicador, que se añadirá a la lista de los comunicadores en la pantalla Lista de Comunicadores. La aplicación puede gestionar hasta 4 comunicadores distintos, cada uno de los cuales puede asociarse a una instalación específica.

#### Botones:

• Guardar: permite guardar la configuración definida y volver a la página Ajustes.

• Ayuda: abre la ventana contextual de ayuda.

• Atrás: si ya se ha definido al menos un comunicador, permite volver a la página **Ajustes**; de lo contrario la opción no es visible.

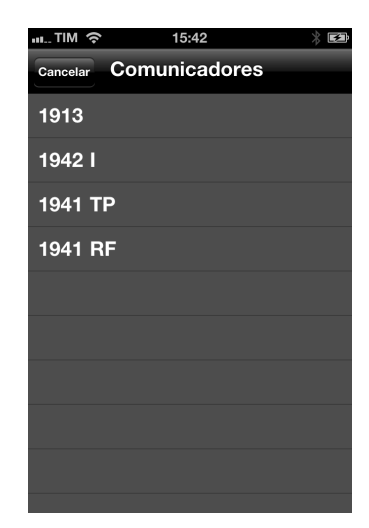

Figura 2

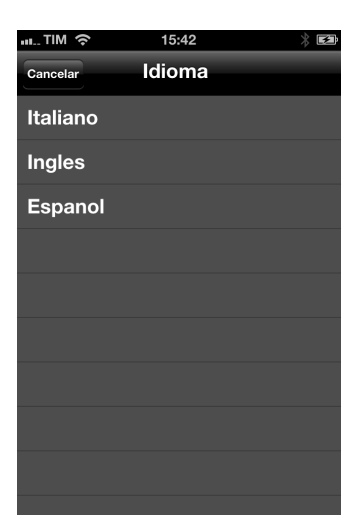

Figura 3

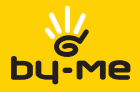

### 4.3 Configuración de un dispositivo de control

Mediante esta pantalla se puede introducir información relativa a un dispositivo que se desea controlar. La aplicación solicita la introducción de los siguientes datos:

• Nombre: descripción del dispositivo y/o de sus funciones (por ejemplo: "Luz entrada", "Aspersor", "Termostato", etc.).

• Tipo: tipo del dispositivo. El tipo puede modificarse mediante el botón Modificar, que muestra la pantalla de Gestión de Tipo (figura 4).

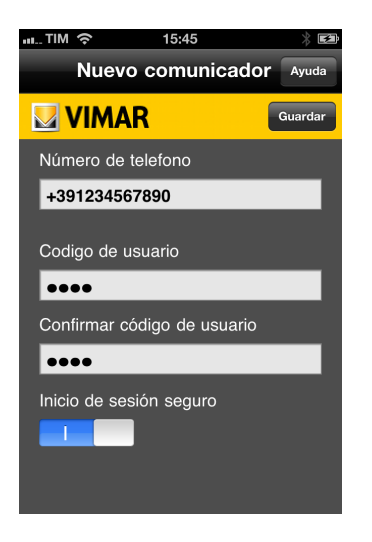

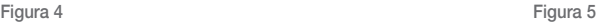

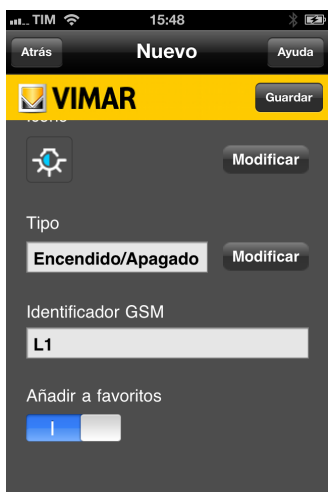

La aplicación permite seleccionar los siguientes tipos de dispositivo:

- Encendido/Apagado: representa un dispositivo que puede encontrarse en estado de encendido o en estado de apagado (por ejemplo, un grupo On/Off o con un Relé incorporado, etc.).

- Clima: representa un dispositivo termostato que gestiona la función clima;
- Escenario: representa un dispositivo ficticio que permite activar un escenario;
- SAI: representa el sistema antiintrusión.

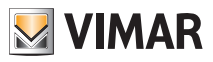

• Icono: permite asociar una imagen al dispositivo; esta imagen también se puede modificar mediante el botón Modificar, que muestra la pantalla de Gestión de Imágenes.

Por defecto, la aplicación sugiere el icono relativo al tipo del dispositivo.

• Habilitar Favoritos: si se selecciona, esta opción permite añadir el dispositivo a la Pantalla Favoritos (consulte el punto 6.3);

• Identificador GSM: codificación que distingue el dispositivo de manera unívoca dentro del sistema (para más detalles, consulte lo indicado en el Apéndice).

#### Botones:

- Guardar: permite guardar la configuración definida y volver a la página anterior.
- Ayuda: abre la ventana contextual de ayuda.
- Atrás: permite volver a la página anterior.

### 4.4 Configuración y pedido de crédito restante

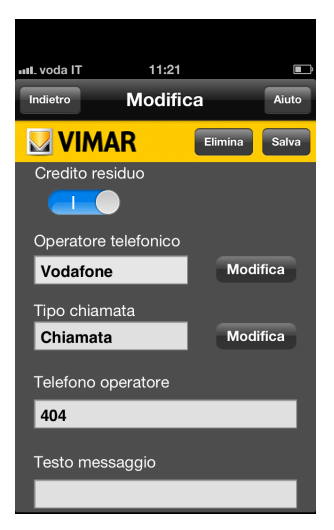

Figura 6

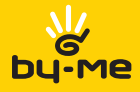

# 4.5 Nuevo comandos SAI

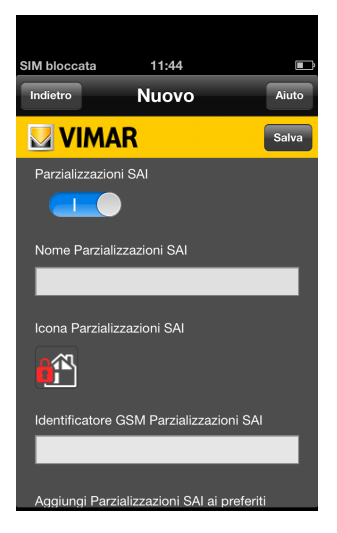

Figura 7 Figura 8

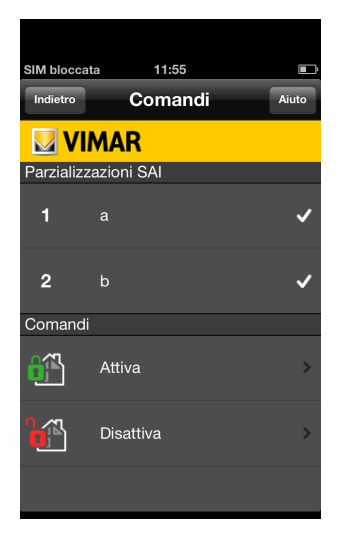

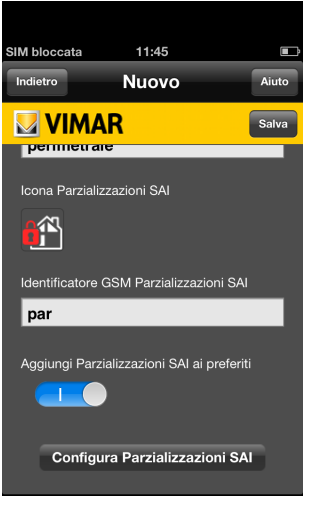

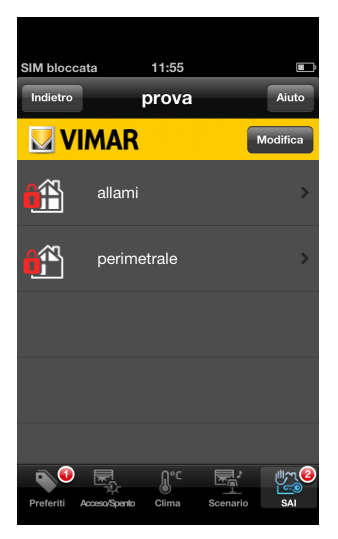

Figura 9 Figura 10

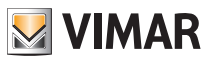

### 4.4 Pantalla de gestión de imágenes

 Desde las páginas de configuración de los dispositivos comunicadores y de los dispositivos de control se puede acceder

a la pantalla de Gestión de imágenes para seleccionar el icono.

 La pantalla de gestión de imágenes solo muestra las que se pueden asociar al dispositivo que se está configurando.

Haciendo click en una imagen se selecciona y la aplicación vuelve a la pantalla anterior.

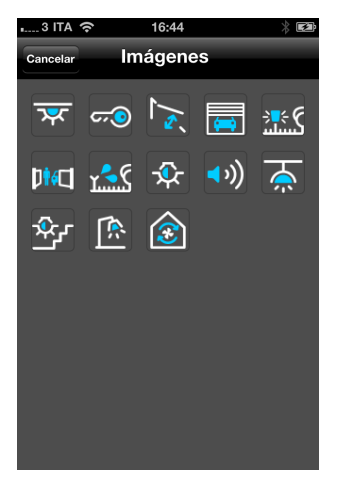

Figura 11

### Botones:

• Atrás: permite volver a la página anterior sin guardar los cambios realizados.

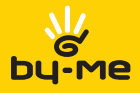

### 4.5 Gestión de Clase – Idioma - Tipo

Desde las páginas de configuración de los dispositivos comunicadores y de los dispositivos de control se puede acceder a las páginas de Gestión Clase, Gestión de Idioma y Gestión de Tipo.

En cada una de estas pantallas se indica la lista de las posibles alternativas entre las que puede elegir el usuario y la configuración actualmente seleccionada; haciendo click en un elemento de la lista se realiza la selección deseada y la aplicación vuelve a la pantalla anterior.

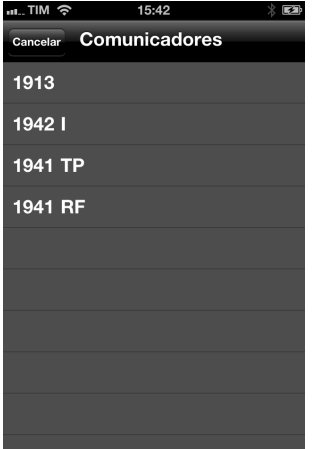

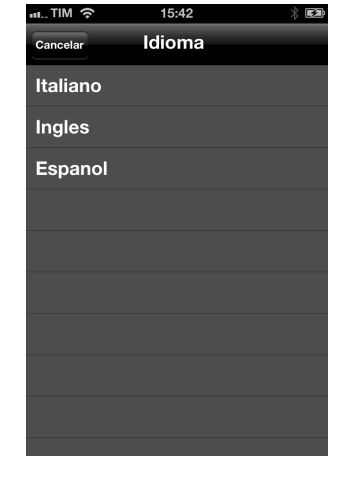

Figura 12 Figura 13

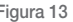

#### Botones:

• Atrás: permite volver a la página anterior sin guardar los cambios realizados.

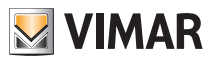

# Envío de una orden

# 5. Envío de una orden

La selección de una orden que enviar a un comunicador para controlar un dispositivo específico puede provocar dos comportamientos que dependen del tipo de orden seleccionada:

• Envío directo: la aplicación muestra la pantalla de Confirmar Envío SMS, que permite al usuario autorizar el envío del mensaje.

• Ajuste de parámetros y envío: la aplicación muestra la pantalla de Introducción de Parámetros para ajustar los parámetros requeridos por la orden (contraseña, temperatura, hora de inicio, etc.).

Una vez se hayan introducido correctamente todos los parámetros, la aplicación muestra la página de Confirmar Envío SMS, que permite al usuario enviar el mensaje.

En el Apéndice, en la pág. 20, se da una lista de todas las órdenes divididas por tipo de comunicador y tipo de dispositivo.

### 5.1. Envío de una orden a un dispositivo de tipo Encendido/Apagado

Los dispositivos de tipo Encendido/Apagado reconocen tres tipos de órdenes:

- Estado: solicitud del estado de un dispositivo;
- Activar: encendido/activación del dispositivo;
- Desactivar: apagado/desactivación del dispositivo.

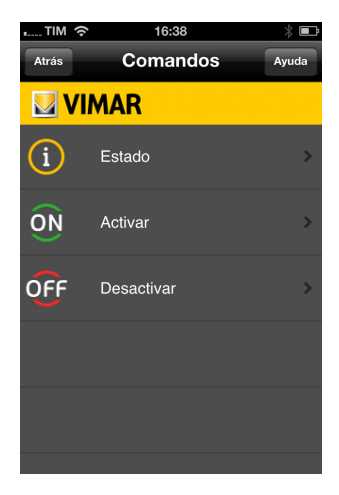

Figura 14

### 5.2. Envío de una orden a un dispositivo de tipo Clima

Este tipo de dispositivo puede configurarse en las principales modalidades de funcionamiento del cronotermostato; se puede solicitar su estado y definir los valores relativos a las temperaturas de umbral.

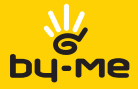

# Envío de una orden

A continuación se indica la biblioteca de órdenes disponibles.

Se recuerda que no todos los comunicadores admiten la lista completa de estas órdenes; por tanto, para cada comunicador se mostrarán solo las órdenes admitidas:

• Estado: solicitud del estado al termostato.

• Manual: selección del funcionamiento MANUAL del termostato.

• Auto: selección del funcionamiento AUTOMÁTICO del termostato.

• Anti-hielo: selección del funcionamiento ANTI-HIELO del termostato.

• Apagado: selección del funcionamiento APAGADO del termostato.

• Manual por tiempo: selección del funcionamiento MANUAL POR TIEMPO del termostato.

• Temperaturas: ajuste de los niveles de temperatura para el funcionamiento AUTOMÁTICO del termostato.

• Valores de las temperaturas: solicitud de los valores de temperatura en el funcionamiento AUTOMÁTICO del termostato.

• Alarm T: ajuste de los umbrales de temperatura de alarma inferior y superior para el termostato.

Si se selecciona la modalidad Manual, Anti-hielo, Manual por tiempo, Apagado por tiempo, Temperaturas o Alarm

T, el envío del SMS va precedido de otra pantalla en la que, dependiendo del tipo de orden, se solicitan la temperatura, el nivel, el número de horas de apagado o de encendido.

En lo que respecta a la temperatura, la aplicación está estructurada para que se introduzca un valor comprendido entre 5.0 y 35.0 en todos los casos salvo en la modalidad anti-hielo, en la que el valor debe estar comprendido entre 4.0 y 15.0.

En lo que respecta al número de horas, el valor definido debe estar comprendido entre 0 y 99.

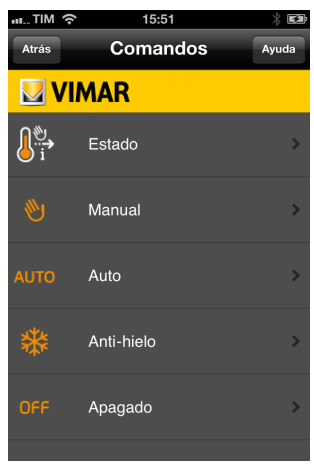

Figura 15

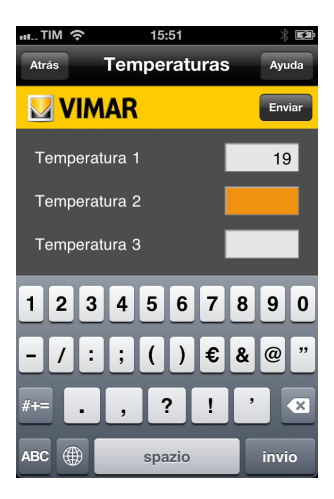

Figura 16

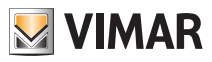

# Envío de una orden

### 5.3. Activación de un escenario

 Los dispositivos de tipo Escenario no tienen estado y solo pueden activarse. Durante la selección de un escenario de la Lista de Dispositivos de un comunicador, la aplicación muestra directamente la pantalla de Confirmar Envío SMS sin mostrar la Lista de Órdenes del escenario seleccionado.

### 5.4. Envío de una orden a un dispositivo de tipo SAI

Estos tipos de dispositivos reconocen tres órdenes diferentes:

- Estado: solicitud del estado al sistema antiintrusión.
- Activar: encendido/activación del sistema antiintrusión;
- Desactivar: apagado/desactivación del sistema antiintrusión.

Dada la importancia de este tipo de órdenes, se ha añadido a la aplicación un nivel de seguridad adicional. Una vez seleccionada una de las órdenes antes indicadas, la aplicación solicita la introducción del Código de Usuario definido durante la configuración del dispositivo comunicador. El usuario dispone de 5 intentos como máximo para introducir el código de usuario correcto; si fracasasen estos intentos, será imposible enviar órdenes hasta que se reescriba el código utilizando la página de configuración del comunicador.

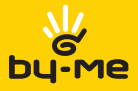

# 6. Pantallas intermedias

### 6.1. Pantalla resumen de comunicadores

Al iniciarse la aplicación, si se ha configurado correctamente al menos un dispositivo comunicador, la aplicación muestra la Lista de Comunicadores

Así, el usuario puede seleccionar el comunicador deseado para acceder a la Lista de Dispositivos asociada.

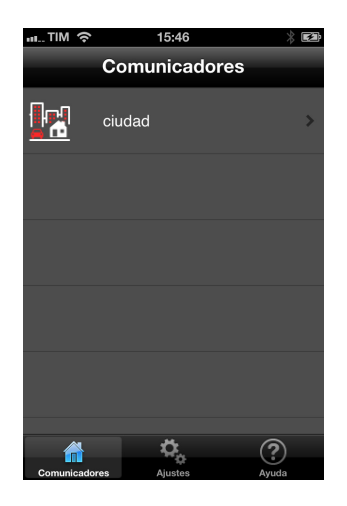

Figura 17

### Botones:

- Ajustes: muestra la pantalla de Ajustes de la aplicación
- Ayuda: abre la ventana contextual de ayuda.

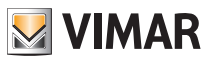

### 6.2. Acceso con contraseña

Si en la configuración/modificación del comunicador se ha seleccionado la opción Acceso con contraseña, antes de poder acceder a las funciones ofrecidas por el comunicador se solicita la introducción del código de usuario definido.

Se pueden realizar 5 intentos como máximo, tras los cuales se restablece el valor de fábrica "0000" del código de usuario y se debe volver a introducir el valor asociado al Comunicador GSM incluido en la instalación que se desea gestionar.

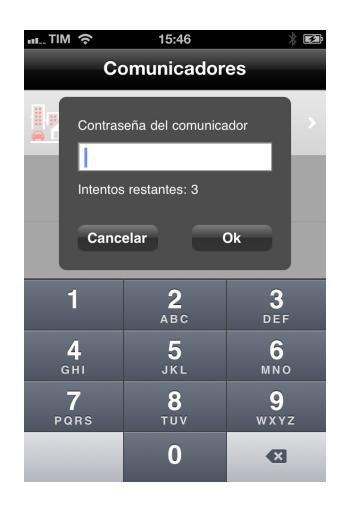

Figura 18

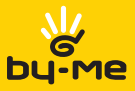

### 6.3. Lista de Dispositivos

La pantalla Lista de Dispositivos permite visualizar todos los dispositivos asociados al comunicador seleccionado; estos dispositivos asociados a cada tipo se agrupan en pestañas.

La barra de selección situada en la parte inferior del display permite seleccionar la pestaña que se desea visualizar; para cada botón de la barra de selección se indica el número de dispositivos asociados a la pestaña específica. El conjunto de tipos que se pueden seleccionar puede variar según las especificaciones del comunicador seleccionado (por ejemplo, los dispositivos de tipo Escenarios y SAI no son gestionados por algunas clases de comunicador).

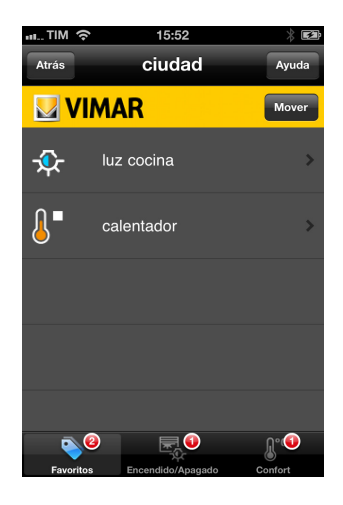

Figura 19

#### Botones (comunes a todos los tipos de pestaña):

• Ayuda: abre la ventana contextual de ayuda.

• Estado: si el comunicador seleccionado es un Comunicador GSM art. 01942 o art. 01941 con PT o bien un Cronotermostato GSM art. 01913, la orden Estado permite enviar un sms para visualizar el estado de todos los grupos asociados al comunicador.

La aplicación muestra luego la pantalla de Confirmar Envío SMS.

• Atrás: reabre la pantalla Lista de Comunicadores.

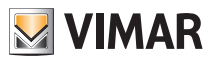

### 6.4. Pestaña favoritos

La pestaña de dispositivos favoritos por tipo funciona con dos modalidades:

- Modalidad selección: seleccionando un dispositivo de la pestaña de los dispositivos de un tipo, se pasa a la visualización de la Lista de Órdenes del dispositivo o, en el caso de dispositivos de tipo Escenario, a la página de Confirmar Envío SMS. La modalidad selección se caracteriza por las líneas con layout gráfico de la figura 20.
- Modalidad modificación/creación: seleccionando un dispositivo de la pestaña de los dispositivos de un tipo, se pasa a la visualización de la pantalla de **Configuración de Dispositivo** para ese dispositivo. La modalidad modificación/creación se caracteriza por las líneas con layout gráfico de la figura 21.

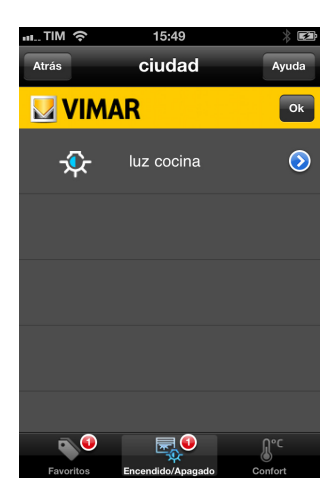

Figura 20

#### Botones:

- Modificar: visible solo en la modalidad selección, permite pasar a la modalidad modificación/creación.
- Nuevo: visible solo en la modalidad modificación/creación, permite pasar a la pantalla de Creación de Dispositivo. Este botón solo es visible si el comunicador seleccionado no ha alcanzado aún el número máximo de dispositivos controlables para un determinado tipo.
- Aceptar: visible solo en la modalidad modificación/creación, permite pasar a la modalidad selección.

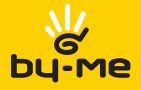

# Funciones de apoyo

# 7. Funciones de apoyo

### 7.1. Ajustes

Pulsando el botón Ajustes en la página Lista de Comunicadores, se puede acceder a la pantalla Ajustes, dedicada a la configuración de la aplicación y de los comunicadores. La página Ajustes permite definir los parámetros de funcionamiento del programa, modificar los comunicadores existentes o crear un nuevo comunicador. Seleccionando un comunicador de la lista, la aplicación muestra la pantalla Configuración de Comunicador. Seleccionando en la lista la opción Efectos Sonoros, la aplicación muestra la pantalla Efectos Sonoros.

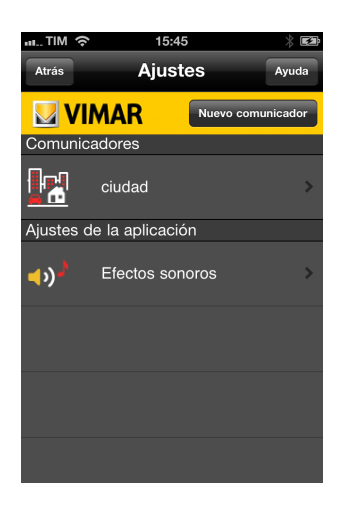

Figura 21

### Botones:

• Ayuda: abre la ventana contextual de ayuda.

• Nuevo: permite pasar a la pantalla de Creación de Comunicador. El botón solo es visible si dentro de la aplicación ya se han configurado 4 comunicadores.

• Atrás: vuelve a la pantalla Lista de Comunicadores.

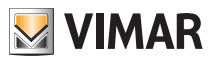

# Funciones de apoyo

### 7.2. Configuración de los efectos sonoros

Permite asociar sonidos a los eventos de mayor relevancia, como:

- Envío de mensaje;
- Eliminación;
- Guardado de modificación;
- Error;
- Inicio de la aplicación;

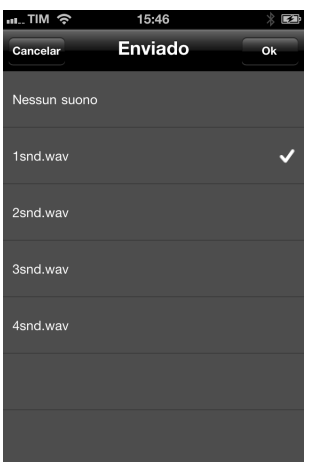

Figura 22

El sonido asociado a cada evento también se puede modificar mediante el botón Modificar, que muestra la pantalla de Gestión de Sonidos para seleccionar el deseado.

Haciendo click en un elemento de la lista en la página Gestión de Sonidos se selecciona el sonido y se reproduce previamente. La aplicación vuelve a la pantalla Efectos Sonoros mediante los botones Aceptar, que quarda los cambios, y Atrás, que vuelve a la página Efectos Sonoros sin quardar ninguno de los cambios.

#### Botones:

- Ayuda: abre la ventana contextual de ayuda.
- Atrás: permite volver a la página Ajustes.

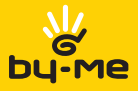

# Funciones de apoyo

# 7.3. Página de ayuda

Todas las pantallas principales permiten seleccionar, mediante el botón Ayuda, la explicación contextual de las funciones de la pantalla actual.

## 7.4. Mensajes de aviso

A menudo, cuando se realiza una operación de modificación, eliminación o envío, la aplicación muestra mensajes de advertencia.

Estos mensajes pueden ser avisos de ajustes incorrectos, sugerencias sobre la cumplimentación de los campos y confirmaciones de operaciones realizadas.

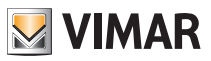

# Apéndice

# 8. Apéndice

### 8.1 Resumen de las características de los comunicadores y dispositivos configurables

### 8.1.1 Configuración de un comunicador GSM 01941 con RF

El comunicador GSM art. 01941, instalado junto a la interfaz de comunicación con el sistema de radiofrecuencia bidireccional art. 01931, puede controlar (el símbolo # indica el número del dispositivo controlado):

### *Dispositivos Clima*

- Dispositivos configurables: hasta 4.
- Identificador GSM "C#" o personalizado
- Órdenes disponibles:
	- Seleccionar modalidad APAGADO.
	- Seleccionar modalidad APAGADO AL FINALIZAR.
	- Seleccionar modalidad MANUAL.
	- Seleccionar modalidad MANUAL POR TIEMPO.
	- Seleccionar modalidad AUTOMÁTICO.
	- Seleccionar modalidad ANTI-HIELO.
	- Ajustar nivel de temperatura para modalidad ANTI-HIELO.
	- Ajustar niveles de Temperatura para el funcionamiento AUTOMÁTICO T1, T2 y T3.

### *Dispositivos Relé*:

- Dispositivos configurables: hasta 2.
- Identificador GSM "R#" o personalizado
- Órdenes disponibles:
	- Activación.
	- Desactivación.
	- Solicitud de estado.

### 8.1.2 Configuración de un comunicador GSM 01941 con PT o de un comunicador GSM 01942

Comunicador GSM art. 01941 instalado individualmente o con la interfaz de comunicación interna con el sistema BUS (art. 01848):

### *Dispositivos encendido / apagado, también llamados on/off:*

- Dispositivos configurables: hasta 8.
- Identificador GSM "GR#" o personalizado
- Órdenes disponibles:
	- Activación.
	- Desactivación.
	- Solicitud de estado.

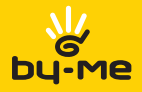

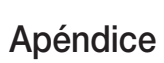

#### *Escenarios:*

- Escenarios configurables: hasta 32.
- Identificador GSM "SC#" o personalizado para los ocho primeros índices
- Órdenes disponibles: solo activación.

#### *Dispositivos Clima:*

- Dispositivos configurables: hasta 40.
- Identificador GSM "C#" o personalizado para los ocho primeros índices
- Órdenes disponibles:
	- Activación.
	- Desactivación.
	- Solicitud de estado.
	- Seleccionar modalidad APAGADO.
	- Seleccionar modalidad APAGADO AL FINALIZAR.
	- Seleccionar modalidad MANUAL.
	- Seleccionar modalidad MANUAL POR TIEMPO.
	- Seleccionar modalidad AUTOMÁTICO.
	- Seleccionar modalidad ANTI-HIELO.
	- Ajustar niveles de Temperatura para el funcionamiento AUTOMÁTICO T1, T2 y T3.
	- Solicitud de estado.

#### *Dispositivos Relé*:

- Dispositivos configurables:
	- hasta 2 para el comunicador 01941.
	- 0 para el comunicador 01942.
- Identificador GSM "R#" o personalizado
- Órdenes disponibles:
	- Activación.
	- Desactivación.
	- Solicitud de estado.

#### *Instalación SAI*:

- Instalaciones configurables: 1
- Identificador GSM "SAI"
- Órdenes disponibles:
	- Activación.
	- Desactivación.
	- Solicitud de estado.

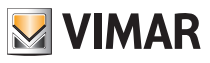

# Apéndice

#### 8.1.3 Configuración de un cronotermostato GSM 01913

El cronotermostato GSM 01913 puede controlar:

#### *Dispositivos Clima*

- Dispositivos configurables: 1
- Identificador GSM "C1" o personalizado
- Órdenes disponibles:
- Seleccionar modalidad APAGADO.
- Seleccionar modalidad APAGADO AL FINALIZAR.
- Seleccionar modalidad MANUAL.
- Seleccionar modalidad MANUAL POR TIEMPO.
- Seleccionar modalidad AUTOMÁTICO.
- Seleccionar modalidad ANTI-HIELO.
- Ajustar niveles de Temperatura para el funcionamiento AUTOMÁTICO T1, T2 y T3.
- Leer niveles de temperatura T1, T2, T3.
- Solicitud de estado.
- Ajustar umbral de temperatura superior para alarma de temperatura fuera de rango (superior).
- Ajustar umbral de temperatura inferior para alarma de temperatura fuera de rango (inferior).

#### *Dispositivos Relé*:

- Dispositivos configurables: 1
- Identificador GSM "R1" o personalizado
- Órdenes disponibles:
	- Activación.
	- Desactivación.
	- Solicitud de estado.

#### 8.1.4 Resumen de los identificadores GSM divididos por dispositivo

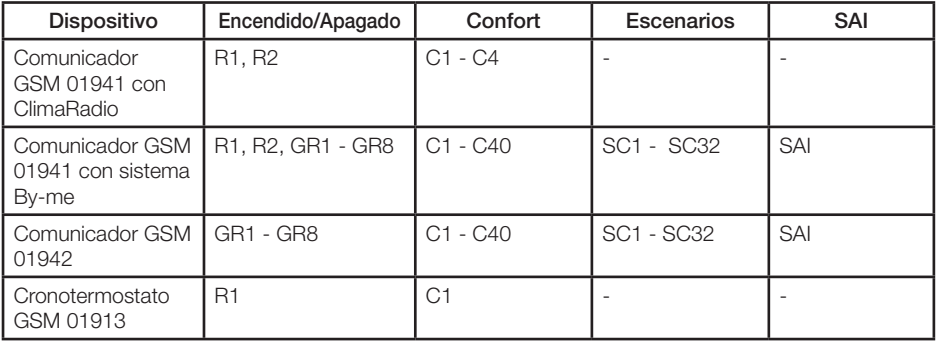

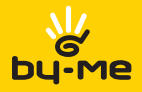

### 8.2 Preguntas habituales

#### ■ ¿Cómo se hace para añadir un nuevo comunicador?

Se puede introducir un máximo de 4 dispositivos comunicadores. Para añadir uno nuevo basta con pulsar el botón Ajustes en la pantalla Lista de Comunicadores para acceder a la página Ajustes. Después pulse el botón **Nuevo** (si no aparece este botón, significa que se ha alcanzado el número máximo de dispositivos configurables); a continuación siga el mismo procedimiento adoptado para la primera configuración (consulte el punto 4.2).

#### ■ ¿Cómo se hace para modificar algunas características de un dispositivo comunicador?

Basta con pulsar el botón Ajustes en la pantalla Lista de Comunicadores para acceder a la página Ajustes. A continuación solo hay que seleccionar el dispositivo en el que se desea hacer los cambios y seguir los mismos pasos que para la primera configuración. Se recomienda no modificar el campo clase GSM para evitar posibles fallos de funcionamiento (para todos los detalles consulte el punto 4.2).

#### ■ ¿Cómo se hace para introducir los datos de un nuevo dispositivo que se desea controlar?

Tras seleccionar un dispositivo comunicador en la Lista de Dispositivos, elija el tipo del dispositivo que desea añadir y pulse el botón Modificar para pasar a la modalidad modificación/creación. En la modalidad modificación/creación, pulse el botón Nuevo (para la cumplimentación de los campos consulte el punto 4.3).

#### ■ ¿Cómo se hace para modificar los ajustes de un dispositivo que se desea controlar?

Tras seleccionar un dispositivo comunicador en la Lista de Dispositivos, elija el tipo del dispositivo que desea añadir y pulse el botón Modificar para pasar a la modalidad modificación/creación. En la modalidad modificación/creación, seleccione el dispositivo que desea modificar (para la cumplimentación de los campos consulte el punto 4.3).

#### Tras enviar una orden no recibo el sms de confirmación; ¿a qué puede deberse?

Compruebe que el número del comunicador introducido sea correcto, o compruebe que el Código de Usuario sea correcto.

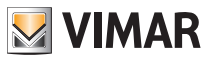

# Apéndice

### 8.3 Solicitud de asistencia técnica a Vimar

En caso de problemas o fallos de funcionamiento relacionados con el software Vimar By-phone, póngase en contacto con el servicio de asistencia visitando el sitio web www.vimar.eu. y rellene el formulario que encontrará en la sección "**Contactos → Hilo directo →** Si desea enviarnos una solicitud".

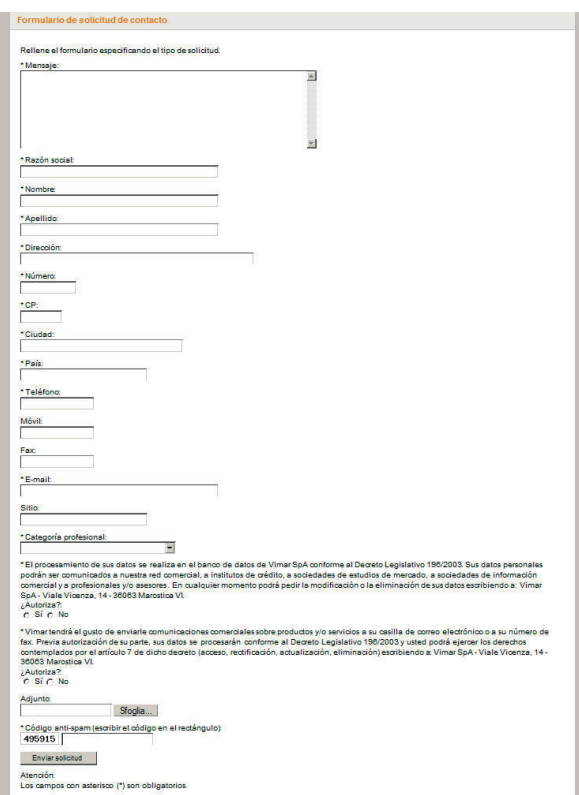

Figura 23 - Formulario de solicitud de asistencia técnica a Vimar

Al rellenar el formulario, en el campo "Mensaje", se recomienda incluir siempre la siguiente información:

- marca del teléfono móvil utilizado (Apple iPhone);
- modelo del teléfono móvil utilizado;
- operador de telefonía de la tarjeta SIM del GSM y del móvil (ej. TIM);
- año de compra del teléfono móvil (ej. 2009);
- nombre del archivo de la aplicación instalada que ha descargado del sitio web (ej. VIW\_VimarBy-phone10\_SY\_L.jar);
- aparato GSM utilizado (cronotermostato GSM ClimaPhone 01913, comunicador telefónico GSM 01941 o comunicador telefónico GSM-BUS 01942);
- tipo del problema encontrado ("Instalación" o "Uso").

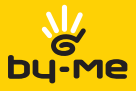

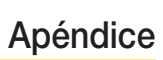

Una vez rellenado y enviado el formulario, se pondrá en contacto con usted un operador Vimar, que estará a su entera disposición para proporcionarle toda la asistencia técnica que necesite.

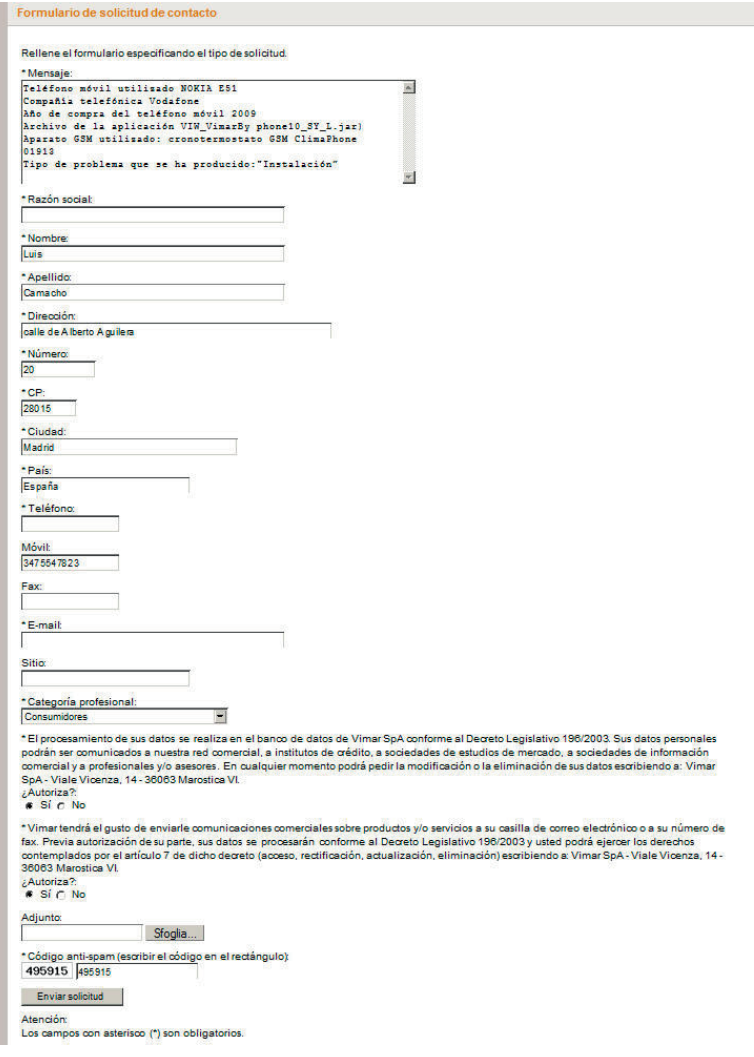

Figura 24 - Ejemplo de cumplimentación del formulario

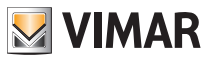

# Apéndice

ATENCIÓN: al rellenar el campo "Mensaje" del formulario, se debe incluir siempre toda la información indicada en el punto 8.3 de la pág. 24; si se rellena de manera incorrecta o incompleta, no se tomará en consideración la solicitud de asistencia técnica.

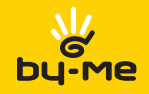

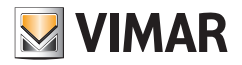

Viale Vicenza, 14 I 36063 Marostica VI Tel. +39 0424 488 600 Fax + 39 0424 488 188